# mail

Chipsmall Limited consists of a professional team with an average of over 10 year of expertise in the distribution of electronic components. Based in Hongkong, we have already established firm and mutual-benefit business relationships with customers from, Europe, America and south Asia, supplying obsolete and hard-to-find components to meet their specific needs.

With the principle of "Quality Parts, Customers Priority, Honest Operation, and Considerate Service", our business mainly focus on the distribution of electronic components. Line cards we deal with include Microchip, ALPS, ROHM, Xilinx, Pulse, ON, Everlight and Freescale. Main products comprise IC, Modules, Potentiometer, IC Socket, Relay, Connector. Our parts cover such applications as commercial, industrial, and automotives areas.

We are looking forward to setting up business relationship with you and hope to provide you with the best service and solution. Let us make a better world for our industry!

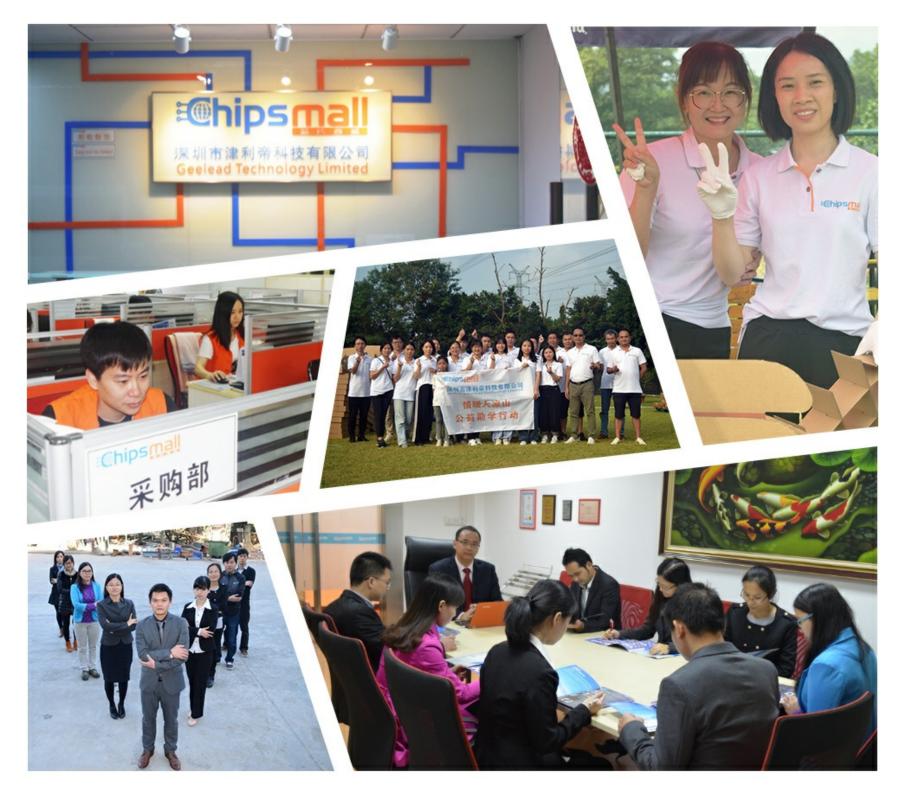

# Contact us

Tel: +86-755-8981 8866 Fax: +86-755-8427 6832 Email & Skype: info@chipsmall.com Web: www.chipsmall.com Address: A1208, Overseas Decoration Building, #122 Zhenhua RD., Futian, Shenzhen, China

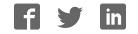

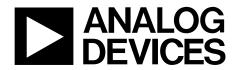

One Technology Way • P.O. Box 9106 • Norwood, MA 02062-9106, U.S.A. • Tel: 781.329.4700 • Fax: 781.461.3113 • www.analog.com

### Evaluating the AD7329 1 MSPS, 12-Bit Plus Sign ADC

### **FEATURES**

Full featured evaluation board for the AD7329 PC control in conjunction with the system demonstration platform (EVAL-SDP-CB1Z)

PC software for control and data analysis (time and frequency domain) Standalone capability

### **EVALUATION KIT CONTENTS**

EVAL-AD7329SDZ evaluation board Evaluation software CD for the AD7329 9 V mains power supply adapter

### ADDITIONAL EQUIPMENT NEEDED

EVAL-SDP-CB1Z system demonstration platform, includes a USB cable Precision analog signal source SMB cables PC running Windows XP SP2, Windows Vista, or Windows 7 with USB 2.0 port

### **ONLINE RESOURCES**

Documents AD7329 data sheet EVAL-AD7329SDZ user guide Required Software EVAL-AD7329SDZ evaluation software Design and Integration Files Schematics, layout files, bill of materials

### **GENERAL DESCRIPTION**

The EVAL-AD7329SDZ is a full featured evaluation board that can be used to easily evaluate all features of the AD7329.

The AD7329 is a fast, 8-channel, 12-bit plus sign, bipolar input, serial ADC. The AD7329 can accept bipolar input ranges that include  $\pm 10$  V,  $\pm 5$  V, and  $\pm 2.5$  V; it can also accept a 0 V to  $\pm 10$  V unipolar input range. A different analog input range can be programmed on each analog input channel via the on-chip registers. The AD7329 has a high speed serial interface that can operate at throughput rates of up to 1 MSPS.

The evaluation board can be controlled via the system demonstration platform (SDP). The EVAL-SDP-CB1Z board allows the evaluation board to be controlled via the USB port of a PC using the AD7329 evaluation software. The EVAL-AD7329SDZ generates all required power supplies on board and supplies power to the EVAL-SDP-CB1Z controller board.

On-board components include the following:

AD8597: ultralow noise op amp ADP1613: step-up PWM dc-to-dc switching converter ADP3303-5: high accuracy anyCAP\* 200 mA low dropout linear regulator ADM1185: quad voltage monitor and sequencer ADG3308: low voltage, 1.15 V to 5.5 V, 8-channel bidirectional logic level translator AD780: 2.5 V/3.0 V, ultrahigh, precision band gap voltage reference ADP7104: 20 V, 500 mA, low noise, CMOS LDO

A functional block diagram is shown in Figure 1, and various link options are described in the Link Configuration Options section.

For full details on the AD7329, see the AD7329 data sheet, which should be consulted in conjunction with this user guide when using this evaluation board.

### TABLE OF CONTENTS

| Features                           |
|------------------------------------|
| Evaluation Kit Contents1           |
| Additional Equipment Needed 1      |
| Online Resources1                  |
| General Description                |
| Revision History                   |
| Functional Block Diagram           |
| Getting Started 4                  |
| Quick Start Steps 4                |
| Software Installation Procedures5  |
| Evaluation Board Setup Procedures7 |
| Evaluation Board Hardware          |
| AD7329 Device Description          |
| Power Supplies 8                   |
| Link Configuration Options         |
| Setup Conditions                   |

### EVAL-AD7329SDZ User Guide

| Evaluation Board Circuitry11                                 |
|--------------------------------------------------------------|
| Analog Inputs11                                              |
| Reference Options 11                                         |
| Sockets/Connectors 11                                        |
| Modes of Operation 12                                        |
| SDP Controlled Mode 12                                       |
| Standalone Mode12                                            |
| How to Use the Software for Evaluating the AD7329 13         |
| Setting Up the System for Data Capture                       |
| Overview of the Main Window15                                |
| Generating a Waveform Analysis Report17                      |
| Generating a Histogram of the ADC Code Distribution 18       |
| Generating a Fast Fourier Transform of AC Characteristics 19 |
| Generating a Summary of the Waveform, Histogram, and         |
| Fast Fourier Transform                                       |
| Related Links                                                |

### **REVISION HISTORY**

4/14—Revision 0: Initial Version

### FUNCTIONAL BLOCK DIAGRAM

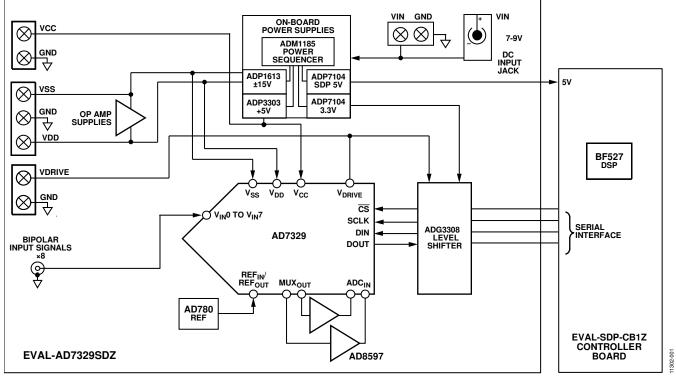

Figure 1.

# **GETTING STARTED**

### QUICK START STEPS

To begin using the evaluation board, do the following:

- With the EVAL-SDP-CB1Z board disconnected from the USB port of the PC, install the AD7329 evaluation board software from the CD included in the evaluation board kit. The PC must be restarted after the software installation is complete. (For complete software installation instructions, see the Software Installation Procedures section.)
- 2. Ensure that all links match the default options listed in Table 2.
- 3. Connect the EVAL-SDP-CB1Z board to the EVAL-AD7329SDZ board as shown in Figure 2. Screw the two

boards together using the nylon screw-nut set included in the evaluation board kit to ensure that the boards are connected firmly together.

- Connect the 9 V power supply adapter included in the evaluation board kit to Connector J702 on the EVAL-AD7329SDZ board.
- Connect the EVAL-SDP-CB1Z board to the PC using the supplied USB cable. (If you are using Windows<sup>®</sup> XP, you may need to search for the EVAL-SDP-CB1Z drivers. Choose to automatically search for the drivers for the EVAL-SDP-CB1Z board if prompted by the operating system.)
- 6. Launch the EVAL-AD7329SDZ software from the **Analog Devices** subfolder in the **Programs** menu.

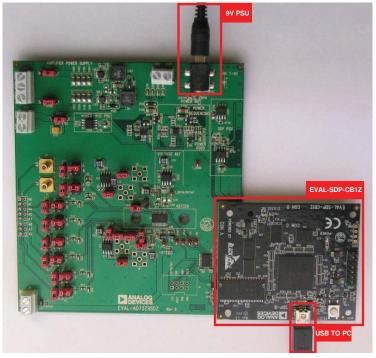

Figure 2. Hardware Configuration—Setting Up the EVAL-AD7329SDZ (EVAL-AD7329SDZ on Left and EVAL-SDP-CB1Z on Right)

1302-006

1302-

### SOFTWARE INSTALLATION PROCEDURES

The EVAL-AD7329SDZ evaluation kit includes a CD containing software to be installed on your PC before you begin using the evaluation board. There are two parts to the installation:

- AD7329 evaluation board software installation
- EVAL-SDP-CB1Z system demonstration platform board drivers installation

### Warning

The evaluation board software and drivers must be installed before connecting the evaluation board and EVAL-SDP-CB1Z board to the USB port of the PC to ensure that the evaluation system is correctly recognized when it is connected to the PC.

### Installing the AD7329 Evaluation Board Software

To install the AD7329 evaluation board software,

- With the EVAL-SDP-CB1Z board disconnected from the USB port of the PC, insert the installation CD into the CD-ROM drive.
- Double-click the setup.exe file to begin the evaluation board software installation. The software is installed to the following default location: C:\Program Files\Analog Devices\AD7329.
- 3. A dialog box appears asking for permission to allow the program to make changes to your computer. Click **Yes**.

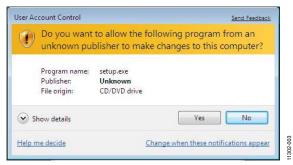

Figure 3. AD7329 Evaluation Board Software Installation: Granting Permission for the Program to Make Changes

4. Select the location to install the software, and then click Next.

| Select the primary installation directory.                                                                                         |        |
|----------------------------------------------------------------------------------------------------|--------|
| All software will be installed in the following location(s). To i<br>different location(s), click the Browse button and select and |        |
| Directory for ADXXXX<br>C:\Phogram Files\Analog Devices\                                                                           | Browne |
| Directory for National Instruments products<br>C:VProgram Files/National Instruments/                                              | Browpe |
| <u>[</u>                                                                                                    |        |

Figure 4. AD7329 Evaluation Board Software Installation: Selecting the Location for Software Installation

5. A license agreement appears. Read the agreement, and then select **I accept the License Agreement** and click **Next**.

| License Agreement<br>You must accept the license(s) display                                                                                                    | ed below to proceed.                                                                                                    |
|----------------------------------------------------------------------------------------------------|----------------------------------------------------------------------------------------------------|
| NATIONAL INSTRUMENT                                                                                                    | IS SOFTWARE LICENSE AGREEMENT                                                                                                    |
| NIDIOR COMPLETE THE INSTALLATION P<br>DOWNLOADING THE SOFTWARE AND/OR<br>COMPLETE THE INSTALLATION PROCESS<br>AGREEMENT AND YOU AGREE TO BE BOU<br>BECOME A PARTY TO THIS AGREEMENT A<br>CONDITIONS, CLICK THE APPROPRIATE E<br>DO NO, DAYS OF RECEIPT OF THE SOFTWARE<br>ON OF RECEIPT OF THE SOFTWARE | I, YOU CONSENT TO THE TERMS OF THIS<br>IND BY THIS AGREEMENT, IF YOU DO NOT WISH TO<br>NO BE BOUND BY ALL OF ITS TERMS AND<br>UUTTON TO CANCEL THE INSTALLATION PROCESS,<br>E, AND RETURN THE SOFTWARE WITHIN THIRTY<br>E WITH ALL ACCOMPANING WRITTEN MATERIALS,<br>FLACE YOU OBTAINED THEM ALL RETURNS |
|                                                                                                    | accept the License Agreement                                                                                                    |
|                                                                                                    | OI do not accept the License Agreement.                                                                                                    |
|                                                                                                    |                                                                                                    |

Figure 5. AD7329 Evaluation Board Software Installation: Accepting the License Agreement

6. A summary of the installation is displayed. Click **Next** to continue.

| Start Installation<br>Review the following | ing summary before contin    | uing                 |                        |  |
|--------------------------------------------|------------------------------|----------------------|------------------------|--|
| Adding or Changing                         |                              |                      |                        |  |
|                                            |                              |                      |                        |  |
|                                            |                              |                      |                        |  |
|                                            |                              |                      |                        |  |
|                                            |                              |                      |                        |  |
|                                            |                              |                      |                        |  |
|                                            |                              |                      |                        |  |
| lick the Next button to begin i            | installation. Click the Back | button to change the | installation settings. |  |
|                                            |                              |                      |                        |  |
|                                            |                              |                      | Next                   |  |

Figure 6. AD7329 Evaluation Board Software Installation: Reviewing a Summary of the Installation

7. A dialog box informs you when the installation is complete. Click **Next**.

| n ADxxxx                                         |                 |         |        |
|--------------------------------------------------|-----------------|---------|--------|
| Installation Complete                            |                 |         |        |
| The installer has finished updating your system. |                 |         |        |
|                                                  |                 |         |        |
|                                                  |                 |         |        |
|                                                  |                 |         |        |
|                                                  |                 |         |        |
|                                                  |                 |         |        |
|                                                  | (∢ <u>B</u> ack | Next >> | Einish |

Figure 7. AD7329 Evaluation Board Software Installation: Indicating When the Installation Is Complete

### Installing the EVAL-SDP-CB1Z System Demonstration **Platform Board Drivers**

After the installation of the evaluation board software is complete, a welcome window is displayed for the installation of the EVAL-SDP-CB1Z system demonstration platform board drivers.

With the EVAL-SDP-CB1Z board still disconnected from 1. the USB port of the PC, make sure that all other applications are closed, and then click Next.

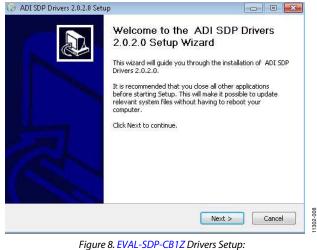

Beginning the Drivers Installation

Select the location to install the drivers, and then click Next. 2.

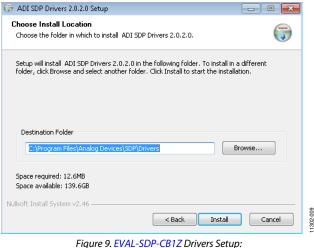

Selecting the Location for Drivers Installation

Click Install to confirm that you would like to install the 3. drivers.

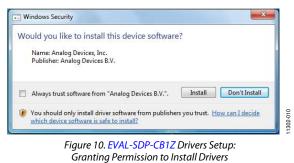

4. To complete the drivers installation, click Finish, which closes the installation wizard.

| 词 ADI SDP Drivers 2.0.2.0 Setu | p 🗖 🗖 🔀                                                                                                    |           |
|--------------------------------|----------------------------------------------------------------------------------------------------|-----------|
|                                | Completing the ADI SDP Drivers<br>2.0.2.0 Setup Wizard<br>ADI SDP Drivers 2.0.2.0 has been installed on your<br>computer.<br>Click Finish to close this wizard. |           |
|                                | < Back Finish Cancel                                                                                                    | 11302-011 |

Figure 11. EVAL-SDP-CB1Z Drivers Setup: Completing the Drivers Setup Wizard

5. Before using the evaluation board, you must restart your computer. A dialog box opens, giving you the following options: Restart, Shut Down, Restart Later. Click the appropriate button.

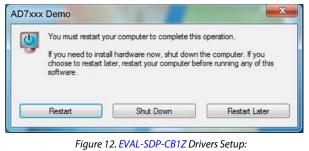

Restarting the Computer

### **EVALUATION BOARD SETUP PROCEDURES**

The AD7329 evaluation board connects to the EVAL-SDP-CB1Z system demonstration board. The EVAL-SDP-CB1Z board is the controller board, which is the communication link between the PC and the main evaluation board. Figure 2 shows a photograph of the connections made between the AD7329 daughter board and the EVAL-SDP-CB1Z board.

After following the instructions in the Software Installation Procedures section, set up the evaluation and SDP boards as detailed in this section.

### Warning

The evaluation software and drivers must be installed before connecting the evaluation board and EVAL-SDP-CB1Z board to the USB port of the PC to ensure that the evaluation system is correctly recognized when it is connected to the PC.

### Configuring the Evaluation and SDP Boards

- 1. Connect the EVAL-AD7329SDZ board to Connector A or Connector B of the EVAL-SDP-CB1Z board (see Figure 2).
  - a. Screw the two boards together using the nylon screwnut set included in the evaluation board kit to ensure that the boards are connected firmly together.
- 2. Connect the 9 V power supply adapter included in the evaluation kit to Connector J702 of the EVAL-AD7329SDZ board. Alternatively, a bench power supply can be used to power the EVAL-AD7329SDZ. See Table 1 for more information about the connections and options for the required power supplies.)
- 3. Connect the EVAL-SDP-CB1Z board to the PC using the supplied USB cable.

### **EVALUATION BOARD HARDWARE** AD7329 DEVICE DESCRIPTION

The AD7329 is an 8-channel, 12-bit plus sign, successive approximation ADC designed on the industrial CMOS (*i*CMOS) process. The AD7329 can accept true bipolar analog input signals. The AD7329 has four software-selectable input ranges:  $\pm 10$  V,  $\pm 5$  V,  $\pm 2.5$  V, and 0 V to  $\pm 10$  V. Each analog input channel can be independently programmed to one of the four input ranges. The analog input channels on the AD7329 can be programmed to be single-ended, true differential, or pseudo differential.

The ADC contains a 2.5 V internal reference. The AD7329 also allows for external reference operation. If a 3 V reference is applied to the REF<sub>IN</sub>/REF<sub>OUT</sub> pin, the AD7329 can accept a true bipolar  $\pm 12$  V analog input. Minimum  $\pm 12$  V V<sub>DD</sub> and V<sub>SS</sub> supplies are required for the  $\pm 12$  V input range. The ADC has a high speed serial interface that can operate at throughput rates of up to 1 MSPS.

Complete specifications for the AD7329 are provided in the AD7329 data sheet, available from Analog Devices, and should be

consulted in conjunction with this user guide when using the EVAL-AD7329SDZ evaluation board.

### **POWER SUPPLIES**

The EVAL-AD7329SDZ can be used in two modes: SDP controlled mode and standalone mode (see the Modes of Operation section for more information).

When the EVAL-AD7329SDZ board is used in conjunction with the EVAL-SDP-CB1Z board (SDP controlled mode), connect the 9 V dc supply to Connector J702 on the EVAL-AD7329SDZ board. The  $V_{CC}$ ,  $V_{DD}$ ,  $V_{SS}$ , and  $V_{DRIVE}$  supplies are generated on board. When the EVAL-AD7329SDZ board is used in standalone mode, the  $V_{CC}$ ,  $V_{DD}$ ,  $V_{SS}$ , and  $V_{DRIVE}$  supplies must be sourced from external sources (see Table 1).

In both SDP controlled mode and standalone mode, each supply is decoupled on the EVAL-AD7329SDZ using 10  $\mu F$  and 0.1  $\mu F$  capacitors. A single ground plane is used on this board to minimize the effect of high frequency noise interference.

| Power Supply                 | Connector | Voltage Range    | Purpose                                                                                            |
|------------------------------|-----------|------------------|----------------------------------------------------------------------------------------------------|
| V <sub>IN</sub> <sup>1</sup> | J702      | 7 V to 9 V       | Supplies all on-board power supplies, generating all required voltages to run the evaluation board |
| V <sub>DD</sub>              | J100      | +12 V to +16.5 V | Supplies the positive rail of the amplifier                                                        |
| Vss                          | J100      | –12 V to –16.5 V | Supplies the negative rail of the amplifier                                                        |
| Vcc                          | J703      | 2.7 V to 5.25 V  | Supplies the ADCs                                                                                  |
| VDRIVE                       | J8        | 2.7 V to 5.25 V  | Supplies the digital interface circuitry                                                           |

Table 1. External Power Supplies Required

<sup>1</sup> When V<sub>IN</sub> is supplied, all other power supplies are available on board. If the V<sub>IN</sub> supply is not used, all other power supplies must be sourced from an external source.

### LINK CONFIGURATION OPTIONS

There are multiple jumper (LKx) and solder link (SLx) options that must be set correctly to select the appropriate operating setup before you begin using the evaluation board. The functions of these options are outlined in Table 2.

### SETUP CONDITIONS

**Table 2. Link Option Functions** 

Care should be taken before applying power and signals to the evaluation board to ensure that all link positions are as required by the operating mode. There are two modes in which to operate the evaluation board. The evaluation board can be operated in SDP controlled mode to be used with the SDP board, or the evaluation board can be used in standalone mode.

The Default Position column of Table 2 shows the positions in which the links are set when the evaluation board is packaged. When the board is shipped, the evaluation board is set up to operate with the SDP board (SDP controlled mode).

| Link No. | Function                                                            | Default Position |
|----------|---------------------------------------------------------------------|------------------|
| LK1      | A0 signal selection                                                 | A                |
|          | Position A: input signal passed to amplifiers                       |                  |
|          | Position B: 0 V passed to amplifiers                                |                  |
| LK2      | A1 signal selection                                                 | А                |
|          | Position A: input signal passed to amplifiers                       |                  |
|          | Position B: 0 V passed to amplifiers                                |                  |
| LK3      | A2 signal selection                                                 | А                |
|          | Position A: input signal passed to amplifiers                       |                  |
|          | Position B: 0 V passed to amplifiers                                |                  |
| LK4      | A3 signal selection                                                 | A                |
|          | Position A: input signal passed to amplifiers                       |                  |
|          | Position B: 0 V passed to amplifiers                                |                  |
| LK5      | A4 signal selection                                                 | A                |
|          | Position A: input signal passed to amplifiers                       |                  |
|          | Position B: 0 V passed to amplifiers                                |                  |
| LK6      | A5 signal selection                                                 | A                |
|          | Position A: input signal passed to amplifiers                       |                  |
|          | Position B: 0 V passed to amplifiers                                |                  |
| LK7      | A6 signal selection                                                 | A                |
|          | Position A: input signal passed to amplifiers                       |                  |
|          | Position B: 0 V passed to amplifiers                                |                  |
| LK8      | A7 signal selection                                                 | A                |
|          | Position A: input signal passed to amplifiers                       |                  |
|          | Position B: 0 V passed to amplifiers                                |                  |
| LK9      | Sets Input A0 load to 51 $\Omega$ when inserted                     | Inserted         |
| LK10     | Sets Input A1 load to 51 $\Omega$ when inserted                     | Inserted         |
| LK11     | Sets Input A2 load to 51 $\Omega$ when inserted                     | Inserted         |
| LK12     | Sets Input A3 load to 51 $\Omega$ when inserted                     | Inserted         |
| LK13     | Sets Input A4 load to 51 $\Omega$ when inserted                     | Inserted         |
| LK14     | Sets Input A5 load to 51 $\Omega$ when inserted                     | Inserted         |
| LK15     | Sets Input A6 load to 51 $\Omega$ when inserted                     | Inserted         |
| LK16     | Sets Input A7 load to 51 $\Omega$ when inserted                     | Inserted         |
| LK17     | MUX <sub>OUT</sub> + and ADC <sub>IN</sub> + connected              | Inserted         |
| LK18     | MUX <sub>out</sub> – and ADC <sub>IN</sub> – connected              | Inserted         |
| LK19     | Disconnects AD8597ARZ so MUX <sub>out</sub> + = ADC <sub>IN</sub> + | Removed          |
| LK20     | Disconnects AD8597ARZ so MUX <sub>OUT</sub> + = ADC <sub>IN</sub> + | Removed          |
| LK21     | Disconnects AD8597ARZ so $MUX_{OUT}$ + = $ADC_{IN}$ +               | Removed          |
| LK22     | Disconnects AD8597ARZ from MUXour-                                  | Removed          |
| LK23     | Disconnects AD8597ARZ from MUXour-                                  | Removed          |
| LK24     | Connects the tied $MUX_{OUT}$ - and $ADC_{IN}$ - to ground          | Inserted         |
| LK25     | Disconnects AD8597ARZ from ADC <sub>IN</sub> -                      | Removed          |

| Link No.           | Function                                                                                                    | Default Position |
|--------------------|----------------------------------------------------------------------------------------------------|------------------|
| LK26               | Can be inserted or removed because the removal of LK22 and LK23 have already broken the connection between LK26 and MUX <sub>OUT</sub> - | Removed          |
| LK27               | Changes AD7329 V <sub>DRIVE</sub> power source                                                                                           | А                |
| LK101 <sup>1</sup> | V <sub>ss</sub> selection                                                                                                    | Α                |
|                    | Position A: Vss supplied from on-board supply                                                                                            |                  |
|                    | Position B: V <sub>ss</sub> supplied from external source via J100 Terminal 1                                                            |                  |
| LK102 <sup>1</sup> | V <sub>DD</sub> selection                                                                                                    | А                |
|                    | Position A: V <sub>DD</sub> supplied from on-board supply                                                                                |                  |
|                    | Position B: V <sub>DD</sub> supplied from external source via J100 Terminal 3                                                            |                  |
| LK701              | V <sub>cc</sub> selection                                                                                                    | А                |
|                    | Position A: Vcc supplied from on-board 5 V supply                                                                                        |                  |
|                    | Position B: V <sub>cc</sub> supplied from external source via J703 Terminal 1                                                            |                  |
| SL1 to SL4         | Not used                                                                                                    | Not used         |

<sup>1</sup> LK101 and LK102 should always be in matching positions.

### EVALUATION BOARD CIRCUITRY ANALOG INPUTS

The analog inputs on the EVAL-AD7329SDZ are filtered and buffered by the AD8597 ultralow distortion, ultralow noise op amps. The EVAL-AD7329SDZ is configured for single-ended input mode.

The A0 and A1 inputs allow a signal to be connected to the board via SMB connectors. Alternatively, all signals can be connected via Header J1.

When evaluating performance, use the SMB connections on the A0 and A1 inputs for the best signal quality.

Each analog input to the EVAL-AD7329SDZ allows a 51  $\Omega$  load to be placed on the input, if required. LK11 to LK16 are inserted to connect the inputs to the 51  $\Omega$  loads.

### **REFERENCE OPTIONS**

The reference source can be from the AD7329 REF<sub>IN</sub>/REF<sub>OUT</sub> pin or from the following on-board reference supply:

• AD780: 2.5 V/3.0 V, ultrahigh, precision band gap voltage reference (U12)

Alternatively, an external voltage can be applied to Pin 2 of J9.

### SOCKETS/CONNECTORS

| Table 3. | Socket/Connector Functions |
|----------|----------------------------|
|----------|----------------------------|

| Socket | Function                                                       |
|--------|----------------------------------------------------------------|
| J1     | A0 to A7 inputs with ground pins adjacent to each signal pin   |
| J102   | Socket for the EVAL-SDP-CB1Z controller                        |
| J8     | External screw connection for VDRIVE                           |
| J2     | Analog A0 input; buffered to V <sub>IN</sub> 0, AD7329         |
| J3     | Analog A1 input; buffered to V <sub>IN</sub> 0, AD7329         |
| J9     | External connection for serial interface and reference voltage |
| J700   | 7 V to 9 V bench supply screw terminal connector               |
| J100   | $V_{SS}$ and $V_{DD}$ screw terminal connectors                |
| J702   | 7 V to 9 V dc transformer power connector                      |
| J703   | V <sub>cc</sub> screw terminal connector                       |

### MODES OF OPERATION SDP CONTROLLED MODE

The AD7329 uses a high speed serial interface that allows sampling rates of up to 1 MSPS. For more information about the operation of the serial interface, refer to the AD7329 data sheet.

The EVAL-AD7329SDZ communicates with the EVAL-SDP-CB1Z board using level shifters. The EVAL-SDP-CB1Z operates

at a 3.3 V logic level, which allows logic voltages that exceed 3.3 V to be used without damaging the SDP interface.

### **STANDALONE MODE**

The EVAL-AD7329SDZ can also be used without the EVAL-SDP-CB1Z controller board. In this case, the EVAL-AD7329SDZ is connected to the digital interface using the SMB connectors.

# HOW TO USE THE SOFTWARE FOR EVALUATING THE AD7329

### SETTING UP THE SYSTEM FOR DATA CAPTURE

After completing the steps in the Software Installation Procedures and Evaluation Board Setup Procedures sections, set up the system for data capture as follows:

- 1. Allow the Found New Hardware Wizard to run after the EVAL-SDP-CB1Z board is plugged into your PC. (If you are using Windows XP, you may need to search for the EVAL-SDP-CB1Z drivers. Choose to automatically search for the drivers for the EVAL-SDP-CB1Z board if prompted by the operating system.)
- 2. Check that the board is connected to the PC correctly using the Device Manager of the PC.
  - Access the Device Manager as follows: a.
    - i. Right-click My Computer and then click Manage.
    - ii. A dialog box appears asking for permission to allow the program to make changes to your computer. Click Yes.
    - iii. The Computer Management box appears. From the list of System Tools, click Device Manager (see Figure 13).
  - b. Under ADI Development Tools, Analog Devices System Development Platform (32MB) should appear, indicating that the EVAL-SDP-CB1Z driver software is installed and that the board is connected to the PC correctly.

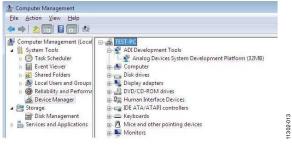

Figure 13. Device Manager: Checking that the Board Is Connected to the PC Correctly

### Launching the Software

After completing the steps in the Setting Up the System for Data Capture section, launch the AD7329 software as follows:

- From the Start menu, select Programs > Analog Devices 1. > AD7329. The main window of the software then displays.
- If the EVAL-AD7329SDZ evaluation system is not connected 2. to the USB port via the EVAL-SDP-CB1Z when the software is launched, a connectivity error displays (see Figure 14). Connect the evaluation system to the USB port of the PC, wait a few seconds, click Rescan, and follow the on-screen instructions.

| o matching sys<br>port. | stem found. <mark>Press Rescan to re</mark> | try or Cancel to |
|-------------------------|---------------------------------------------|------------------|
|                         | ······································      |                  |
| Previous                | Next                                        |                  |

Figure 14. Connectivity Error Alert

When the software starts running, it searches for hardware connected to the PC. A dialog box indicates when the evaluation board attached to the PC is detected, and then the main window appears (see Figure 15).

### UG-526

EVAL-AD7329SDZ User Guide

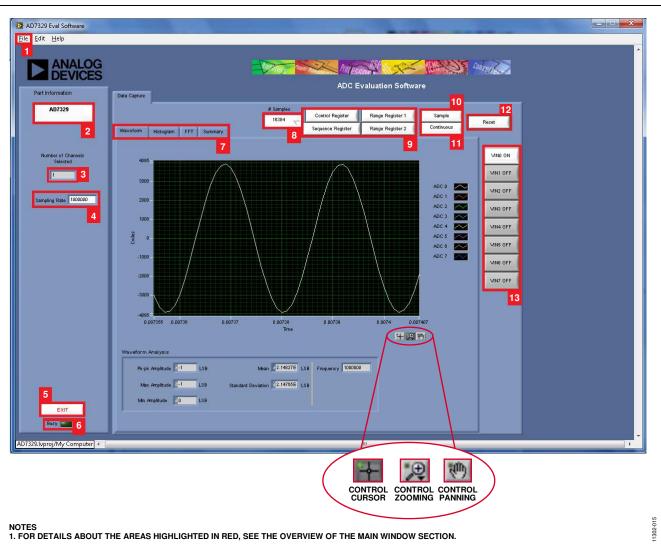

Figure 15. Evaluation Software Main Window

Rev. 0 | Page 14 of 24

### **OVERVIEW OF THE MAIN WINDOW**

The main window of the software is shown in Figure 15 and has the features described in this section.

#### File Menu (Section 1)

The File menu (labeled 1 in Figure 15) offers the choice to

- Load data: load previously captured data or example files in .tsv (tab separated values) format for analysis (see Figure 16). (The default location for example files is C:\Program Files\Analog Devices\AD7329\examples.)
- Save Data as .tsv: save captured data in .tsv format for future analysis (see Figure 17).
- **Print Front Panel Picture**: print the main window to the default printer.
- **Save Picture**: save the current screen capture.
- Exit: close the application.

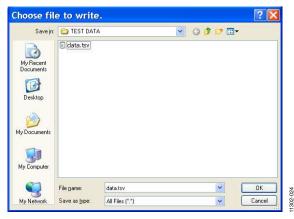

Figure 16. Load File Dialog Box: Loading Previously Captured Data or Example Files in .tsv Format

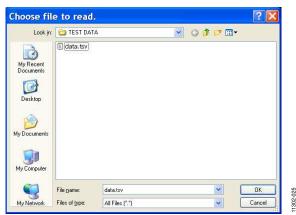

Figure 17. Save File Dialog Box: Saving Data as .tsv

### Part Information Box (Section 2)

The **Part Information** box (labeled 2 in Figure 15) displays the generic being evaluated and is for informational purposes only.

#### Number of Channels Selected Box (Section 3)

The **Number of Channels Selected** box (labeled 3 in Figure 15) displays the number of channels being sampled. Multiple channels can be sampled in sequence.

### Sampling Rate Box (Section 4)

The default sampling frequency in the **Sampling Rate** box (labeled 4 in Figure 15) matches the maximum sample rate of the ADC being evaluated. Although you can adjust the sampling frequency, there are limitations in terms of the sample frequencies that can be entered. If an unusable sample frequency is input, the software automatically adjusts the sample frequency accordingly. Units can be entered as, for example, 10k for 10,000 Hz. The software automatically adjusts the sample frequency according to the ability of the ADC being evaluated. For example, if you enter a value that is beyond the ability of the device, the software indicates this and reverts to the maximum sample frequency.

#### Exit Button (Section 5)

Clicking **Exit** (labeled 5 in Figure 15) closes the software. Alternatively, you can select **Exit** from the **File** menu.

#### Busy LED (Section 6)

The **Busy** LED (labeled 6 in Figure 15) indicates when a read from the EVAL-SDP-CB1Z board is in progress.

#### Tabs Area (Section 7)

There are four tabs available in the tabs area (labeled 7 in Figure 15) of the main window: **Waveform**, **Histogram**, **FFT**, and **Summary**. These tabs display the data in different formats. Navigation tools are provided within each tab to allow you to control the cursor, zooming, and panning (see Figure 15) within the graphs displayed.

Each tab is described in more detail in the Generating a Waveform Analysis Report; Generating a Histogram of the ADC Code Distribution; Generating a Fast Fourier Transform of AC Characteristics; and Generating a Summary of the Waveform, Histogram, and Fast Fourier Transform sections.

#### # Samples Box (Section 8)

The **# Samples** box (labeled 8 in Figure 15) allows you to select the number of samples to analyze. When **Sample** or **Continuous** is clicked, the software requests this number of samples to be taken. This is the total number of samples taken on all channels.

### **Register Control Buttons (Section 9)**

There are four register control buttons (labeled 9 in Figure 15) used to control the operations of the AD7329:

- **Control Register** button: Clicking this button sets up the addressing, modes, and power management, as well as setting the sequence, coding, and reference source (see Figure 18).
- Sequence Register button: Clicking this button selects which channels are included in the channel sequencing (see Figure 19).
- **Range Register 1** button: Clicking this button allows the range of each channel to be individually selected (Figure 20).
- **Range Register 2** button: Clicking this button allows the range of each channel to be individually selected (Figure 21).

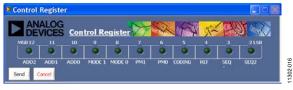

#### Figure 18. Control Register Dialog Box

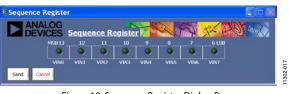

Figure 19. Sequence Register Dialog Box

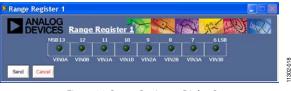

Figure 20. Range Register 1 Dialog Box

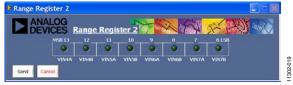

Figure 21. Range Register 2 Dialog Box

For detailed settings of these registers, refer to the AD7329 data sheet.

### Sample Button (Section 10)

Clicking **Sample** (labeled 10 in Figure 15) performs a single capture, acquiring a set number of samples at the selected sampling rate.

### **Continuous Button (Section 11)**

Clicking **Continuous** (labeled 11 in Figure 15) performs a continuous capture from the ADC. Clicking **Continuous** a second time stops sampling.

### Reset Button (Section 12)

Clicking **Reset** (labeled 12 in Figure 15) sets the AD7329 to a known setup.

### Channel Display Buttons (Section 13)

Clicking the buttons in this area (labeled 13 in Figure 15) allows you to display multiple channel reads. (Note that for FFT analysis, you can select only one channel to be displayed.)

### **GENERATING A WAVEFORM ANALYSIS REPORT**

Figure 22 illustrates the waveform capture tab for a 50 kHz sine wave input signal.

The **Waveform Analysis** area (labeled 1 in Figure 22) reports the amplitudes recorded from the captured signal and the frequency of the signal tone.

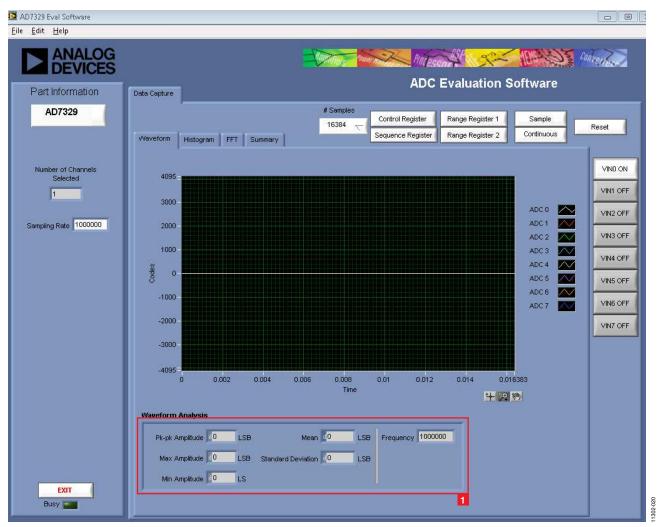

Figure 22. Waveform Tab

# GENERATING A HISTOGRAM OF THE ADC CODE DISTRIBUTION

The **Histogram** tab can be used to perform ac testing or, more commonly, dc testing. This tab shows the ADC code distribution of the input and computes the mean and standard deviation, which are displayed as **Mean** and **Transition Noise**, respectively, in the **Histogram Analysis** area (labeled 1 in Figure 23).

Figure 23 shows the histogram with ac input for a 50 kHz sine wave applied to the ADC input and the resulting calculations.

### AC Input

To perform a histogram test of ac input,

- 1. Apply a signal source to the selected analog input on the board.
- 2. Click the Histogram tab from the main window.
- 3. Click Sample.

Raw data is then captured and passed to the PC for statistical computations, and various measured values are displayed in the **Histogram Analysis** area.

### DC Input

A histogram test of dc input can be performed with or without an external source because the evaluation board has a buffered  $V_{\text{REF}}/2$  source at the ADC input.

To perform a histogram test of dc input,

- 1. If an external source is being used, apply a signal source to the selected analog input. It may be required to filter the signal to ensure that the dc source is noise-compatible with the ADC.
- 2. Click the **Histogram** tab from the main window.
- 3. Click **Sample**.

Raw data is then captured and passed to the PC for statistical computations, and various measured values are displayed in the **Histogram Analysis** area.

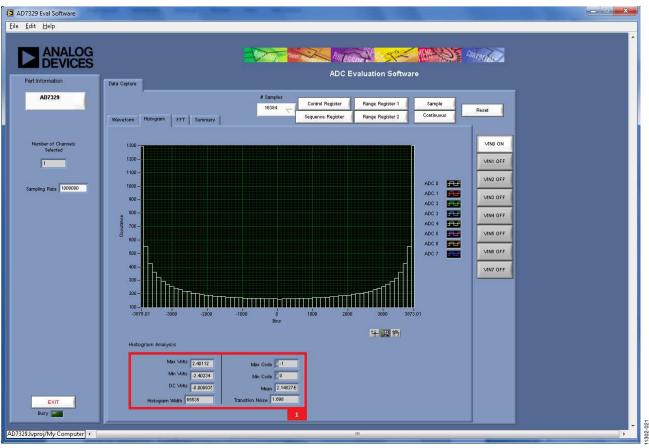

Figure 23. Histogram Tab

# GENERATING A FAST FOURIER TRANSFORM OF AC CHARACTERISTICS

Figure 24 shows the **FFT** tab. This feature tests the traditional ac characteristics of the converter and displays a fast Fourier transform (FFT) of the results.

To perform an ac FFT test,

- Apply a sinusoidal signal with low distortion (better than 115 dB) to the evaluation board at the selected analog input. To attain the requisite low distortion, which is necessary to allow true evaluation of the part, one option is to
  - a. Filter the input signal from the ac source. Choose an appropriate band-pass filter based on the sinusoidal signal applied.
  - b. If a low frequency band-pass filter is used when the fullscale input range is more than a few volts peak-to-peak, use the on-board amplifiers to amplify the signal, thus preventing the filter from distorting the input signal.

- 2. Click the **FFT** tab from the main window.
- 3. Click **Sample**.

As in the histogram test, raw data is then captured and passed to the PC, which performs the FFT and displays the resulting SNR, THD, and SINAD.

The **Spectrum Analysis** box displays the results of the captured data.

- The area labeled 1 in Figure 24 shows the input signal information.
- The area labeled 2 in Figure 24 displays the fundamental frequency and amplitude in addition to the second to fifth harmonics.
- The area labeled 3 in Figure 24 displays the performance data, including the SNR, THD, and SINAD.

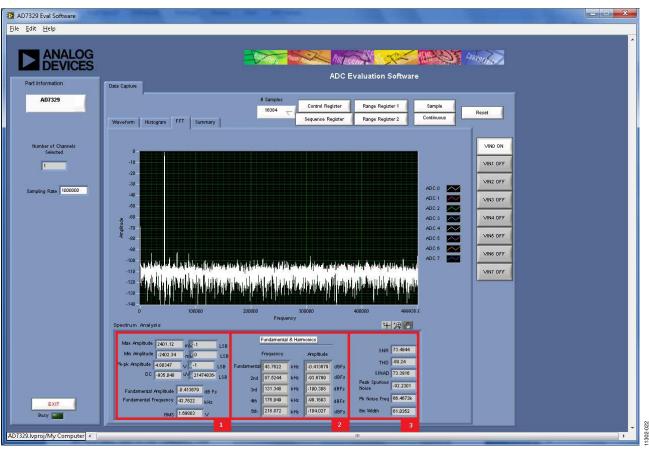

Figure 24. FFT Tab

# GENERATING A SUMMARY OF THE WAVEFORM, HISTOGRAM, AND FAST FOURIER TRANSFORM

Figure 25 shows the **Summary** tab. The **Summary** tab captures all the display information and provides it in one panel with a synopsis of the information, including key performance parameters such as SNR and THD.

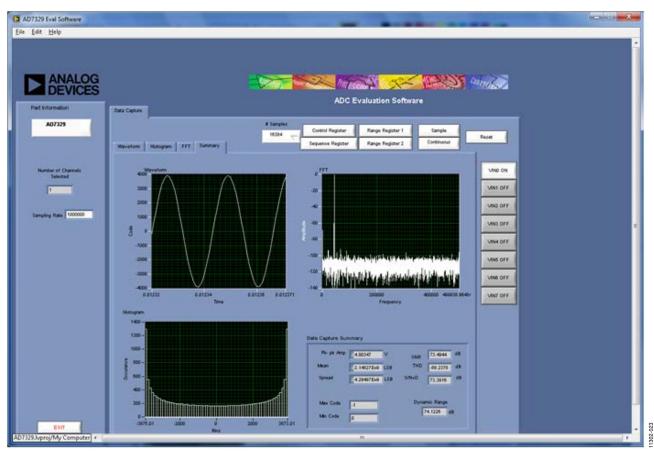

Figure 25. Summary Tab

### **RELATED LINKS**

| Resource              | Description                                                                                                    |
|-----------------------|----------------------------------------------------------------------------------------------------|
| AD7329                | Product Page: 1 MSPS, 8-Channel, Software-Selectable, True Bipolar Input, 12-Bit Plus Sign ADC                                                                                                    |
| AD8597                | Product Page: Ultralow Distortion, Ultralow Noise Op Amp (Single)                                                                                                    |
| ADP1613               | Product Page: 650 kHz/1.3 MHz Step-Up PWM DC-to-DC Switching Converter with 2.0 A Current Limit                                                                                                    |
| ADP3303-5             | Product Page: High Accuracy anyCAP 200 mA Low Dropout Linear Regulator                                                                                                    |
| ADM1185               | Product Page: Quad Voltage Monitor and Sequencer                                                                                                    |
| ADG3308               | Product Page: Low Voltage, 1.15 V to 5.5 V, 8-Channel Bidirectional Logic Level Translator                                                                                                    |
| AD780                 | Product Page: 2.5 V/3.0 V Ultrahigh Precision Band Gap Voltage Reference                                                                                                    |
| ADP7104               | Product Page: 20 V, 500 mA, Low Noise, CMOS LDO                                                                                                    |
| EngineerZone          | Online Community: Analog Devices Online Technical Support Community                                                                                                    |
| Circuits from the Lab | Reference Circuits: Circuit Designs that Have Been Built and Tested to Ensure Function and Performance and that Address<br>Common Analog, RF/IF, and Mixed-Signal Design Challenges by Applying Analog Devices' Vast Applications Expertise |

### NOTES

### NOTES

### NOTES

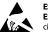

### ESD Caution

ESD (electrostatic discharge) sensitive device. Charged devices and circuit boards can discharge without detection. Although this product features patented or proprietary protection circuitry, damage may occur on devices subjected to high energy ESD. Therefore, proper ESD precautions should be taken to avoid performance degradation or loss of functionality.

#### Legal Terms and Conditions

By using the evaluation board discussed herein (together with any tools, components documentation or support materials, the "Evaluation Board"), you are agreeing to be bound by the terms and conditions set forth below ("Agreement") unless you have purchased the Evaluation Board, in which case the Analog Devices Standard Terms and Conditions of Sale shall govern. Do not use the Evaluation Board until you have read and agreed to the Agreement. Your use of the Evaluation Board shall signify your acceptance of the Agreement. This Agreement is made by and between you ("Customer") and Analog Devices, Inc. ("ADI"), with its principal place of business at One Technology Way, Norwood, MA 02062, USA. Subject to the terms and conditions of the Agreement, ADI hereby grants to Customer a free, limited, personal, temporary, non-exclusive, non-sublicensable, non-transferable license to use the Evaluation Board FOR EVALUATION PURPOSES ONLY. Customer understands and agrees that the Evaluation Board is provided for the sole and exclusive purpose referenced above, and agrees not to use the Evaluation Board for any other purpose. Furthermore, the license granted is expressly made subject to the following additional limitations: Customer shall not (i) rent, lease, display, sell, transfer, assign, sublicense, or distribute the Evaluation Board; and (ii) permit any Third Party to access the Evaluation Board. As used herein, the term "Third Party" includes any entity other than ADI, Customer, their employees, affiliates and in-house consultants. The Evaluation Board is NOT sold to Customer; all rights not expressly granted herein, including ownership of the Evaluation Board, are reserved by ADI. CONFIDENTIALITY. This Agreement and the Evaluation Board shall all be considered the confidential and proprietary information of ADI. Customer may not disclose or transfer any portion of the Evaluation Board to any other party for any reason. Upon discontinuation of use of the Evaluation Board or termination of this Agreement, Customer agrees to promptly return the Evaluation Board to ADI. ADDITIONAL RESTRICTIONS. Customer may not disassemble, decompile or reverse engineer chips on the Evaluation Board. Customer shall inform ADI of any occurred damages or any modifications or alterations it makes to the Evaluation Board, including but not limited to soldering or any other activity that affects the material content of the Evaluation Board. Modifications to the Evaluation Board must comply with applicable law, including but not limited to the RoHS Directive. TERMINATION. ADI may terminate this Agreement at any time upon giving written notice to Customer. Customer agrees to return to ADI the Evaluation Board at that time. LIMITATION OF LIABILITY. THE EVALUATION BOARD PROVIDED HEREUNDER IS PROVIDED "AS IS" AND ADI MAKES NO WARRANTIES OR REPRESENTATIONS OF ANY KIND WITH RESPECT TO IT. ADI SPECIFICALLY DISCLAIMS ANY REPRESENTATIONS, ENDORSEMENTS, GUARANTEES, OR WARRANTIES, EXPRESS OR IMPLIED, RELATED TO THE EVALUATION BOARD INCLUDING, BUT NOT LIMITED TO, THE IMPLIED WARRANTY OF MERCHANTABILITY, TITLE, FITNESS FOR A PARTICULAR PURPOSE OR NONINFRINGEMENT OF INTELLECTUAL PROPERTY RIGHTS. IN NO EVENT WILL ADI AND ITS LICENSORS BE LIABLE FOR ANY INCIDENTAL, SPECIAL, INDIRECT, OR CONSEQUENTIAL DAMAGES RESULTING FROM CUSTOMER'S POSSESSION OR USE OF THE EVALUATION BOARD, INCLUDING BUT NOT LIMITED TO LOST PROFITS, DELAY COSTS, LABOR COSTS OR LOSS OF GOODWILL. ADI'S TOTAL LIABILITY FROM ANY AND ALL CAUSES SHALL BE LIMITED TO THE AMOUNT OF ONE HUNDRED US DOLLARS (\$100.00). EXPORT. Customer agrees that it will not directly or indirectly export the Evaluation Board to another country, and that it will comply with all applicable United States federal laws and regulations relating to exports. GOVERNING LAW. This Agreement shall be governed by and construed in accordance with the substantive laws of the Commonwealth of Massachusetts (excluding conflict of law rules). Any legal action regarding this Agreement will be heard in the state or federal courts having jurisdiction in Suffolk County, Massachusetts, and Customer hereby submits to the personal jurisdiction and venue of such courts. The United Nations Convention on Contracts for the International Sale of Goods shall not apply to this Agreement and is expressly disclaimed.

©2014 Analog Devices, Inc. All rights reserved. Trademarks and registered trademarks are the property of their respective owners. UG11302-0-4/14(0)

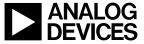

www.analog.com

Rev. 0 | Page 24 of 24